# **CREACIÓN Y CONFIGURACIÓN DE CORTAFUEGO EN GNU/LINUX.**

### Lesly Guerrero lkguerrerot@unadvirtual.ed.co

**RESUMEN** – en el presente trabajo, se muestra cómo se lleva a cabo el proceso de implementación y administración de cortafuegos en infraestructuras TI. Para ello se utilizan medios necesarios como el sistema Linux, y una herramienta que permita la creación de cortafuegos que permitan el control sobre unas páginas determinadas. Por tanto, la intención del documento es demostrar como se realizó la aplicación de conocimientos para profundizar en aspectos que representan grandes ventajas y beneficios por parte del sistema GNU/Linux y sus distribuciones.

**Palabra clave – Linux, Cortafuego, dominio, infraestructura TI.**

### **1. INTRODUCCION**

Actualmente, existen muchos problemas al momento de realizar una migración de sistemas operativos, servicios y puesta en marcha de los sistemas de seguridad de la infraestructura de red, dado que, pueden existir situaciones como la migración incompleta o con errores casuales casi indetectables. Por tanto, este trabajo se realiza con la intención de ejemplificar una de las tantas soluciones que se podría implementar para solucionar dicha problemática.

A partir de lo mencionado, lo presentado en este documento, se lleva a cabo bajo la administración y control de una distribución GNU/Linux basada en Ubuntu, tomando como enfoque el objetivo del trabajo que desde el punto de vista general esta enfocada a la implementación de infraestructura TI de mayor nivel para intranet y extranet en instituciones complejas.

Por consiguiente, como método de desarrollo del trabajo se realiza la implementación o administración de un cortafuegos como producto esperado, es decir, que a través de la implementación y configuración detallada para la restricción de la apertura de sitios web o portales web de entretenimiento y redes sociales, se puedan crear y presentar reglas y políticas que pongan bajo control los problemas que se podrían presentar bajo las infraestructuras de intranet y extranet.

Sin embargo, podrían existir limitaciones como la falta de recursos necesarios de equipo para la ejecución del producto descrito, errores durante la ejecución del mismo, etc., entre otros factores que podrían afectar al correcto desarrollo de la práctica.

### **2. OBJETIVOS**

### **2.1 OBJETIVO GENERAL**

Formular soluciones bajo GNU/Linux a través de la instalación, configuración y puesta en marcha de infraestructura tecnológica para dar respuesta a los requerimientos específicos del cliente.

### **2.2 OBJETIVOS ESPECÍFICOS**

- ✓ Validar la instalación de la distribución GNU/Linux indicada.
- ✓ Seleccionar e instalar una herramienta para las restricciones a los portales web.
- ✓ Implementar y configurar las restricciones necesarias.

### **3. METODO Y DESARROLLO**

Como se indicó anteriormente, para el desarrollo de la practica es necesario validar la instalación de la distribución Linux mencionada, para este caso, se instaló en una máquina virtual (Virtual Bo) que permite la ejecución de la distribución del sistema operativo. Luego de haber realizado la instalación de sistema que nos permitirá el desarrollo de la practica se procede con la selección de una herramienta.

La intención es que dicha herramienta nos permita activar y configurar innumerables servicios de red para implementar a un mayor nivel una infraestructura tecnológica.

Una vez realizada la investigación necesaria se selecciona la herramienta Zentyal, la cual nos provee de todos los servicios TI necesarios para la gestión centralizada de sus características a través de interfaces propias de la herramienta. Ahora se presenta a continuación el proceso de instalación de la herramienta.

#### Index of /

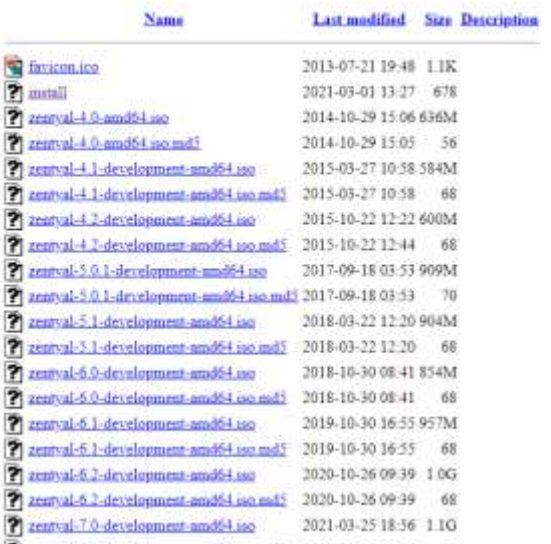

*Figura 1. Pagina de seleccion para instalacion de la herramietna (http://download.zentyal.com). Elaboracion propia.*

# **4. MATERIALES**

Para dar con la ejecución de la practica se llevo a cabo todo lo que se presenta a continuación:

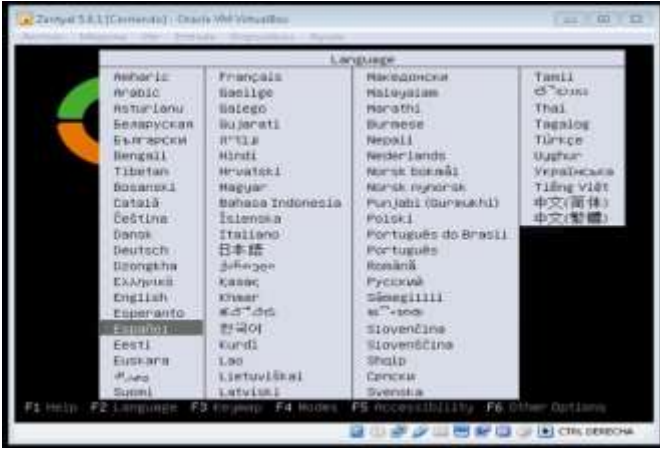

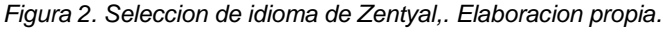

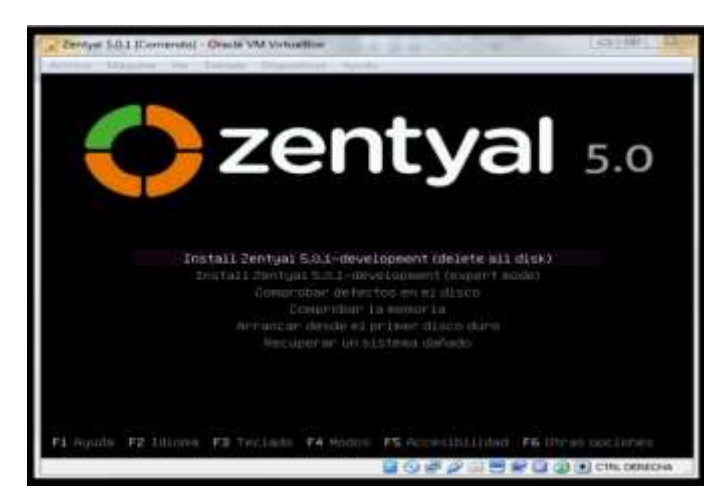

*Figura 3. Seleccion de la version para instalacion. Elaboracion propia.*

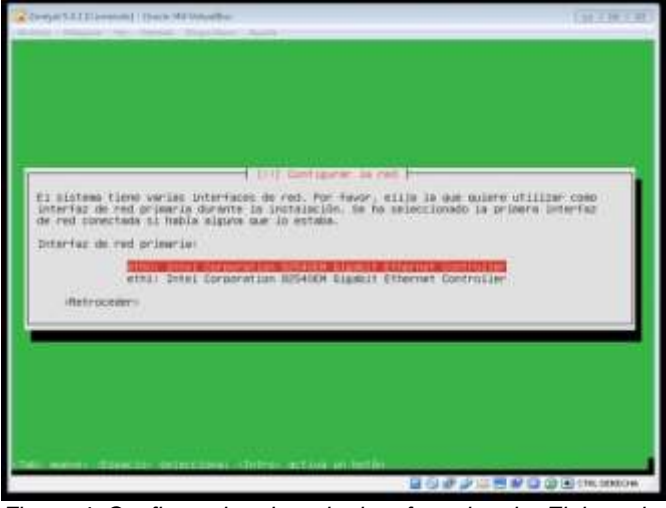

*Figura 4. Configuracion de red e interfaz primaria. Elaboracion propia.*

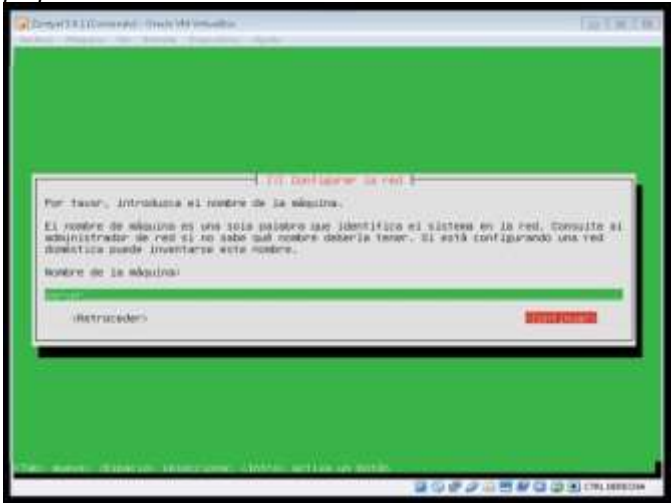

*Figura 5. Configuracion de parametros y nombre del equipo. Elaboracion propia.*

|                             | [1111 Farrillinessis in Hitroph 7                                                                                                    |
|-----------------------------|----------------------------------------------------------------------------------------------------|
| resultance.                 | ESTO Instalmmar guade guiario en el participromo del disco LUILlizeum distintas esquement<br>enticony) o, ai la messa, puede Harry's de fuyou manuel. Ol encopy el cittose de<br>perticionely guiddo tendrá la oportunisme way waterche am reviser y adopter pos- |
| complete.                   | 36 18 progentară que disco a utilizar si uzigo particionada guiado pera un disco.                                                                                                    |
| motures me particularealer- |                                                                                                    |
|                             | Salesbi - LO Illier York of disco<br><b>CARDINAL LAND</b>                                                                                                    |
|                             | dulado - utilizar todo el disco y contigurar LVM cifrado<br>Provided and a contract of the contract of the contract of the contract of the contract of the contract of                                                                                            |
| (Weltnoceder)               |                                                                                                    |
|                             |                                                                                                    |

*Figura 6. Configuracion de particionamiento de discos. Elaboracion propia.*

Con los pasos que se han mostrado en las imagenes anteriores, se deberia tener ya la intalacion del sistema, una vez finalizada se requerirá del reinicio del equipo, de este modo se podrá proseguir con el ingreso a Zentyal.

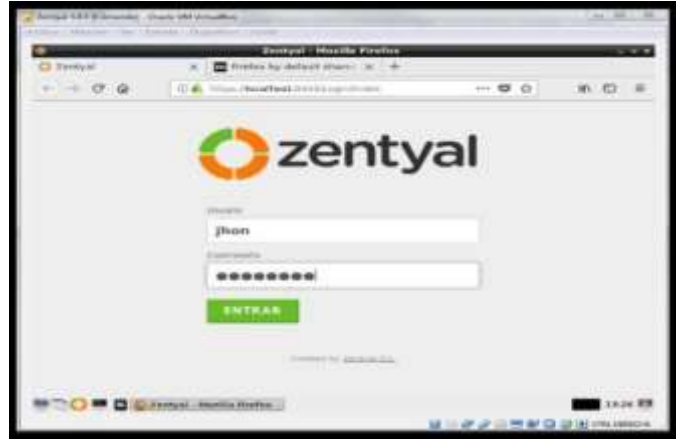

*Figura 7. Interfaz de acceso a Zentyal. Elaboracion propia.*

Como configuración inicial de la herramienta se debe realizar la instalación de paquetes, configuración de interfaces de red y definición de tipos de interfaces externas e internas del servidor, tomando a consideración también el direccionamiento IP y las redes para cada interfaz.

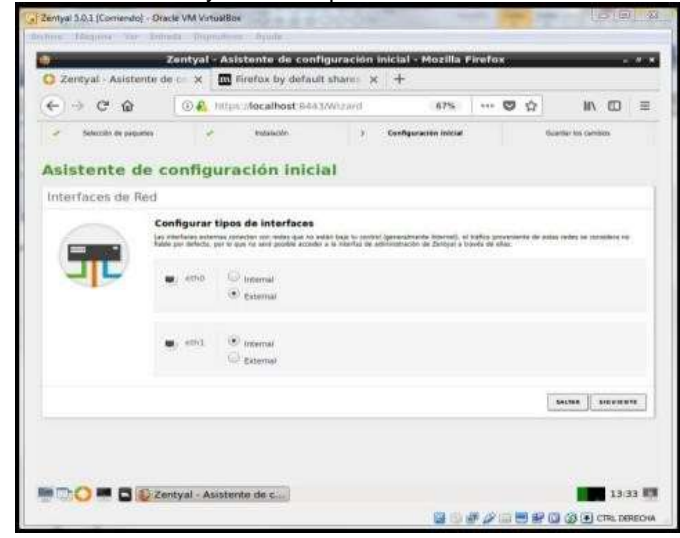

*Figura 8. Configuracion de interfaces de red.*

Una vez realizada la configuracion mencionada, ya se estará posicionado en el dashboard o la interfaz principal de la herramienta.

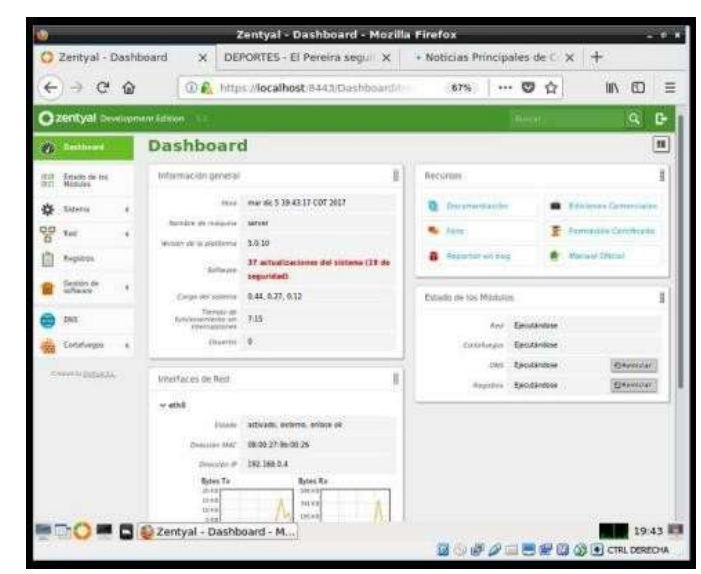

*Figura 9. Pagina principal Zentyal. Elaboracion propia.*

Una vez realizados los pasos anteriores y luego del analisis pertinente a las caracterisicas que brinda dicha herramienta, se procedió a la realización de la tematica siguiente Implementación y configuración detallada para la restricción de la apertura de sitios o portales Web de entretenimiento y redes sociales, evidenciando las reglas y políticas creadas. La validación del Funcionamiento del cortafuego aplicando las restricciones solicitadas, se hará desde una estación de trabajo GNU/Linux.

## **5. RESULTADOS OBTENIDOS**

Para la realización de la temática mencionada, se realizaron los siguientes pasos:

| eleccione los paquetes de Zentyal a instalar<br>Ales (Exit servatele) |                   |   |                                                   |  |
|-----------------------------------------------------------------------|-------------------|---|---------------------------------------------------|--|
| Doman Controller and file<br>Sharing                                  |                   |   | Mail and Groupwar<br>A L'International Automobile |  |
|                                                                       | <b>DIEP beven</b> | × | <b>Stream</b>                                     |  |

*Figura 10. Instalación de paquetes DNS y firewall en Zentyal. Elaboración propia.*

Ahora bien, a continuación, se configuran las interfaces de red eth0, la cual se usa como una interfaz externa por DHCP y eth1 como interna (LAN) con IP estática 192.168.7.254:

| the character and |
|-------------------|
|                   |
|                   |
|                   |
|                   |
|                   |
|                   |
|                   |
|                   |
|                   |
|                   |
|                   |
|                   |

*Figura 11. Coniguracion de tipo de interfaces. Elaboracion propia.*

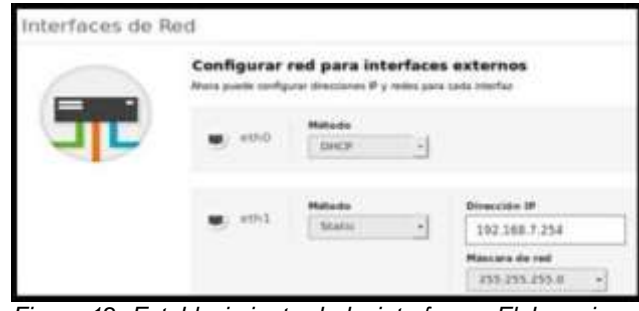

*Figura 12. Establecimiento de lasinterfaces. Elaboracion propia.*

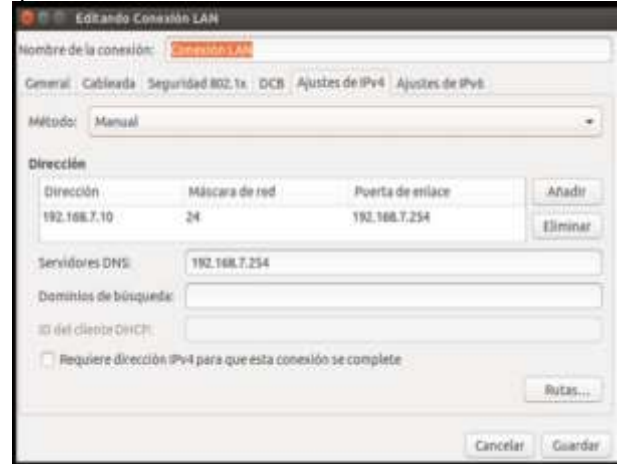

*Figura 13. Configuracion de la red LAN. Elaboracion propia.*

La configuracion de la red LAN mostrada anteriormente, permitirá al sistema Ubuntu la conexion mediante la puesta de enlace del sistema Zentyal, como se puede observar tambien se muestra el direccionamiento IP correspondiente.

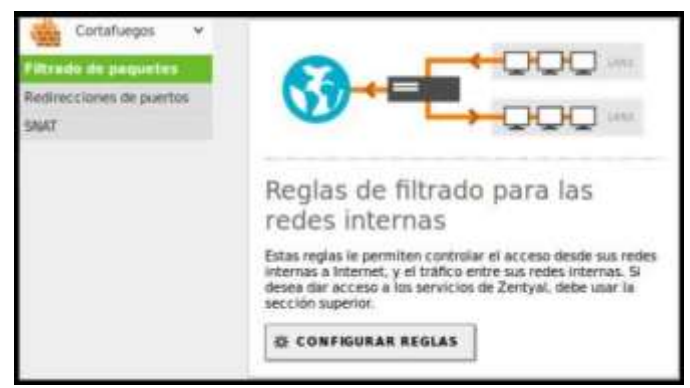

*Figura 14. Opcion corta-fuegos de Zentyal, redes internas. Elaboracion propia.*

Una vez se consigue el acceso a las reglas de cortafuegos de Zentyal, se crean las reglas para el filtrado de algunos sitios web como Facebook, YouTube, Spotify, etc. Sin embargo, para ello es necesario obtener las direcciones IP de los sitios haciendo ping, para posteriormente crear las reglas para evitar el acceso a través de TCP a cualquier tipo de LAN.

|                   |                       | Filtrado de paquetes | <b>Redes internas</b> |                        |             |  |  |  |  |
|-------------------|-----------------------|----------------------|-----------------------|------------------------|-------------|--|--|--|--|
| Configurar reglas |                       |                      |                       |                        |             |  |  |  |  |
|                   | <b>ARADIK HUEVOIA</b> |                      |                       | $\alpha$               |             |  |  |  |  |
| <b>Barrowski</b>  | <b>Digital</b>        | <b>Deather</b>       | <b>Services</b>       | <b>Descripcion</b>     | Austen      |  |  |  |  |
|                   | Exemplera             | 104.154.127.6/28     | Contacted TCP         | <b>Moques Sports</b>   | 0111        |  |  |  |  |
|                   | Conquiera             | #0.121.90.0/24       | Costader TCP          | <b>Begins Signs</b>    | $0$ $l$ $v$ |  |  |  |  |
| ۰                 | <b>Containes</b>      | 216,58,233,3/24      | Custopher TCP         | <b>Bisgues TouTube</b> | $0$ $20$    |  |  |  |  |
|                   | Crainsiers            | 157,240.6.024        | Container TCP         | <b>Beases facebook</b> | 0/10        |  |  |  |  |
|                   | Contiguous            | Custopera            | Castmore              | $\sim$                 | 0 / 2       |  |  |  |  |

*Figura 15. Reglas creadas para la red interna. Elaboracion propia..*

Ahora bien, los acambios anteriores son guardados para ingresar desde el cliente Ubuntu a una de las paginas bloqueadas, lo que denegará por completo el acceso a la pagina bloqueda. Sin embargo, se permitirá el acceso a alguna otra pagina a la cual no se le haya asignado la regla creada.

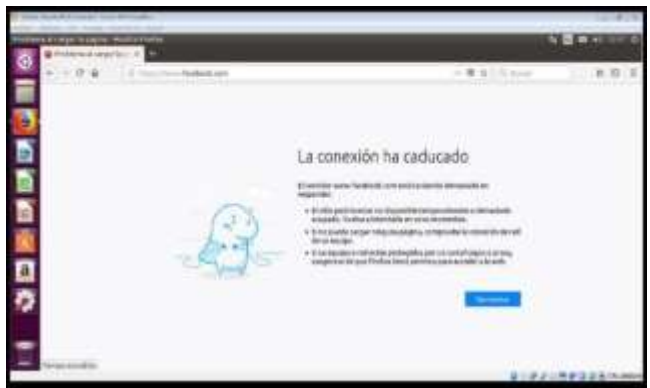

*Figura 16.intento de acceso a pagina web con cortafuegos. Elaboracion propia.*

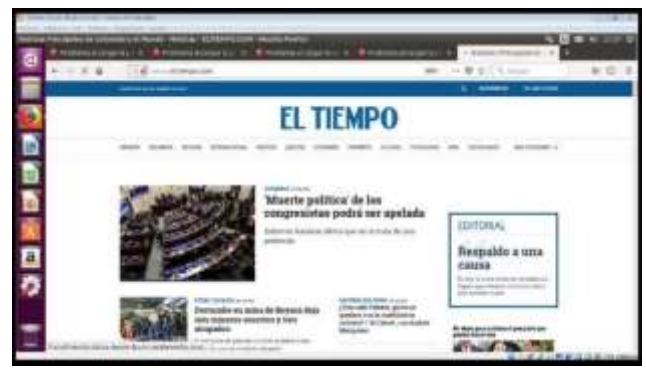

*Figura 17.Intento de acceso a pagina web sin cortafuego. Elaboracion propia.*

Finalmente, como se pudo observar la configuracion de cortafuegos evitó el acceso a una pagina a la cual se le designo para evitar el acceso, aun asi, se permitio el acceso a una pagina sin ningun cortafuego asignado.

### **6. CONCLUSIÓN**

Como se pudo observar a lo largo del documento, gracias a la aplicación de conocimientos necesarios, logramos instalar de manera correcta la distribución de Linux designada para el desarrollo de la práctica, a través de lo cual logramos utilizar una herramienta lo suficientemente fuerte como para soportar la creación y configuración de un cortafuegos que evite el acceso a una página determinada.

Gracias a lo anterior, logramos consolidar todo lo aprendido a lo largo la profundización en Linux que hoy día, es un sistema operativo bastante recurrente gracias a las ventajas que presenta frente a la administración de la seguridad informática y todo lo relacionado con la misma.

# **7. REFERENCIAS**

- [1] KnowITFree. (2016, Octubre 6). How to join Ubuntu 16.04 LTS to Active Directory Created in zentyal 4.2 Server. [En línea]. Disponible en: [https://www.youtube.com/watch?v=oNCzh3dkdBM&t=102](https://www.youtube.com/watch?v=oNCzh3dkdBM&t=102s) [s](https://www.youtube.com/watch?v=oNCzh3dkdBM&t=102s)
- [2] M. García. (2015, Enero 13). Uniendo Ubuntu a un controlador de dominio. [En línea]. Disponible en: [http://recursosformacion.com/wordpress/2015/01/uniendo](http://recursosformacion.com/wordpress/2015/01/uniendo-ubuntu-uncontrolador-de-dominio/)[ubuntu-uncontrolador-de-dominio/](http://recursosformacion.com/wordpress/2015/01/uniendo-ubuntu-uncontrolador-de-dominio/)
- [3] Zentyal Wiki. (2014, Septiembre 22). Configuración de un servidor OpenVPN con Zentyal. [En línea]. Disponible en: [https://wiki.zentyal.org/wiki/Es/3.5/Servicio\\_de\\_redes\\_priv](https://wiki.zentyal.org/wiki/Es/3.5/Servicio_de_redes_privadas_virtuales_(VPN)_con_OpenVPN) [adas\\_virtuales\\_\(VPN\)\\_con\\_OpenVPN](https://wiki.zentyal.org/wiki/Es/3.5/Servicio_de_redes_privadas_virtuales_(VPN)_con_OpenVPN)